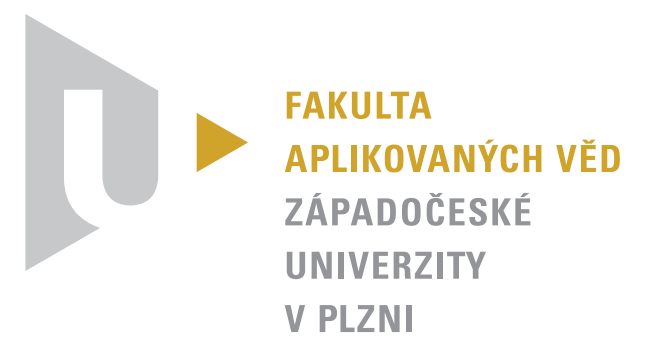

# Manuál pro práci s nástrojem Prokus

Ing. Markéta Jůzová

27.6.2016

## **Obsah**

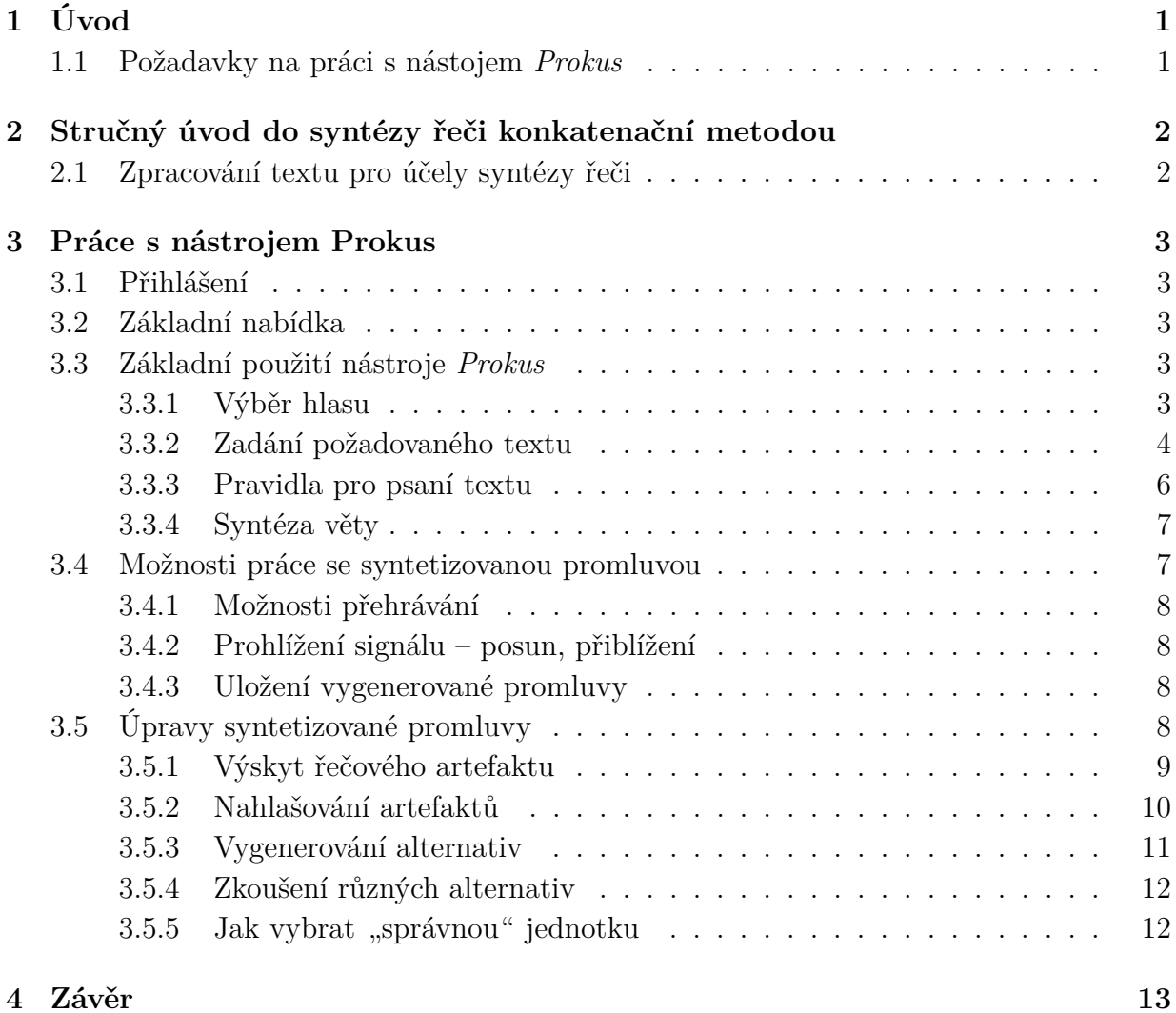

## <span id="page-2-0"></span>**1 Úvod**

Tento dokument slouží jako návod pro práci s nástrojem *Prokus*, který je součástí nástroje *SpeechLab* umístěném na webové adrese <https://speechlab.zcu.cz/> (vytvořeno Ing. Jakubem Vítem v roce 2016). Nástroj *Prokus* slouží k používání systému syntézy řeči ARTIC a spravování jeho řečových databází, vyvíjeném na KKY/NTIS Fakulty aplikovaných vět Západočeské univerzity v Plzni ve spolupráci s firmou SpeechTech. Umožňuje:

- ∙ syntetizování promluvy zvoleným řečníkem
- ∙ grafické znázornění průběhu signálu a spektra
- ∙ přehrání syntetizované promluvy nebo její části
- ∙ znázornění hranic jednotek a míst napojení
- ∙ vygenerování seznamu alternativních jednotek
- ∙ nahrazení vybrané jednotky jinou jednotkou
- ∙ uložení syntetizované promluvy

#### <span id="page-2-1"></span>**1.1 Požadavky na práci s nástojem** *Prokus*

Pro práci s nástrojem *Prokus* je nutné používat jeden z následujících webových prohlížečů (v ostatních prohlížečích nezaručujeme plnou funkčnost):

- ∙ Google Chrome
- ∙ Chromium

Dále je samozřejmě zapotřebí připojení počítače k internetu.

Těm, kteří se syntézou řeči nezabývají, doporučuji pro pochopení práce s nástrojem *Prokus* přečtení následující sekce. Ostatní mohou přejít na sekci [3,](#page-4-0) která popisuje možnosti a způsob práce s tímto nástrojem.

## <span id="page-3-0"></span>**2 Stručný úvod do syntézy řeči konkatenační metodou**

Pojmem *syntéza řeči* rozumíme převod psaného textu do zvukové podoby, který probíhá automaticky pomocí počítače, mobilního telefonu či tabletu. Metod syntézy řeči existuje více, protože ale tento popis slouží k pochopení práce s nástrojem *Prokus*, popíšeme zde pouze jednu z nich – metodu konkatenační.

Základem této metody je namluvení velkého počtu vět (tisíce) zkušeným řečníkem. Tyto věty jsou poté anotovány (je jim přiřazen text, který řečník přečetl) a segmentovány (rozděleny na krátké řečové úseky – jednotky), a to tak, že každá jednotka začíná v polovině jedné hlásky a končí v polovině hlásky následující (nazýváme je *difóny*). Všechny tyto jednotky jsou uloženy do databáze a slouží k tvorbě syntetizované řeči. Pro jednotlivé nahrané promluvy jsou dále spočteny různé charakteristiky, které se využívají během syntézy.

Samotná syntéza probíhá následovně: Zadaná věta se převede do výslovnostní podoby a vytvoří se z ní posloupnost jednotek. Pro každou jednotku jsou v databázi nalezeny všichni kandidáti, kteří jsou k dispizici, a pomocí algoritmu se z těchto kandidátů vybere pro každou jednotku jeden tak, aby kandidáti jednotlivých jednotek na sebe "dobře navazovali" a aby jejich spojením vznikla odpovídající syntetická řeč (např. s klesavou intonací na konci oznamovací věty).

Výstupy této metody se v současné době považují za nejpřirozenější řečovou syntézu. Přesto ale občas nastane situace, kdy je napojení dvou po sobě jdoucích jednotek rušivé pro posluchače, což může způsobit třeba větší "skok" v intonaci či energii, někdy určitá jednotka zní v daném kontextu nepřirozeně. A právě pro opravy těchto *řečových artefaktů* vznikl nástroj *Prokus*.

#### <span id="page-3-1"></span>**2.1 Zpracování textu pro účely syntézy řeči**

Přepisu syntetizované věty do výslovnostní podoby předchází ještě tzv. *normalizace textu*, tedy přepis číslic a dalších nepísmenných znaků do slovní podoby, rozepisovnání zkratek apod. Český jazyk je pro tuto úlohu ale poměrně obtížný, neboť vyjadřuje jednotlivé gramatické funkce pomocí časování a skloňování. Přestože jednoduchou normalizaci textu systém syntézy řeči ARTIC provádí, stále má problémy se správným skloňováním jednotlivých výrazů.

### <span id="page-4-0"></span>**3 Práce s nástrojem Prokus**

#### <span id="page-4-1"></span>**3.1 Přihlášení**

Pro práci s nástrojem Prokus je nutné mít založený uživatelský účet a přihlásit se. Na <https://speechlab.zcu.cz/> se po zvolení tlačítka *Přihlášení* objeví přihlašovací formulář, viz obr. [1.](#page-4-5)

<span id="page-4-5"></span>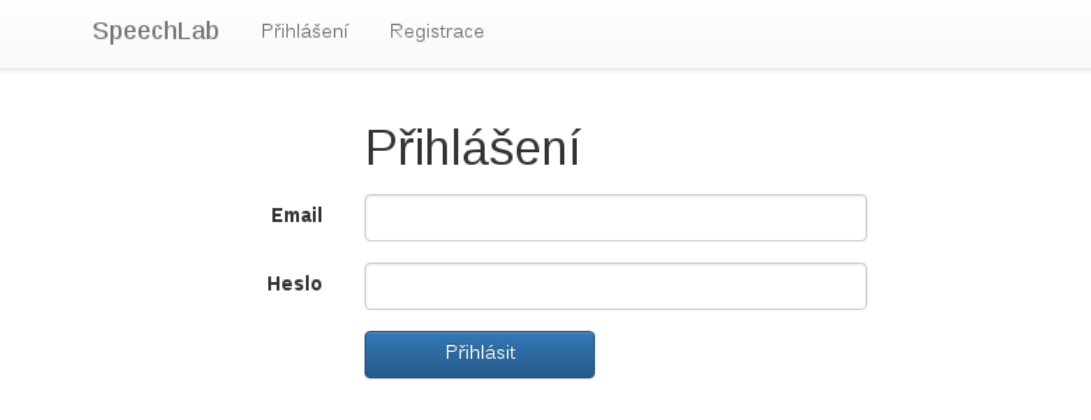

Obr. 1: Přihlašovací formulář.

#### <span id="page-4-2"></span>**3.2 Základní nabídka**

Po přihlášení se zobrazí základní nabídka nástroje *SpeechLab*. Nás z ní bude zajímat pouze nástroj *Prokus*, který spustíte vybráním položky **Prokus** v horní nabídce (obr. [2\)](#page-5-1).

#### <span id="page-4-3"></span>**3.3 Základní použití nástroje** *Prokus*

Základní funkcí nástroje *Prokus* je syntéza zadané věty, nebo-li její převod do zvukové podoby.

#### <span id="page-4-4"></span>**3.3.1 Výběr hlasu**

Prvním krokem je výběr hlasu. *Prokus* nabízí několik mužských a ženských českých hlasu, jeden ženský slovenský a jeden ženský ruský hlas a dva hlasy anglické. Hlas vyberete z nabídky kliknutím myší a jeho popisek se zobrazí v okýnku **Hlas**.

<span id="page-5-1"></span>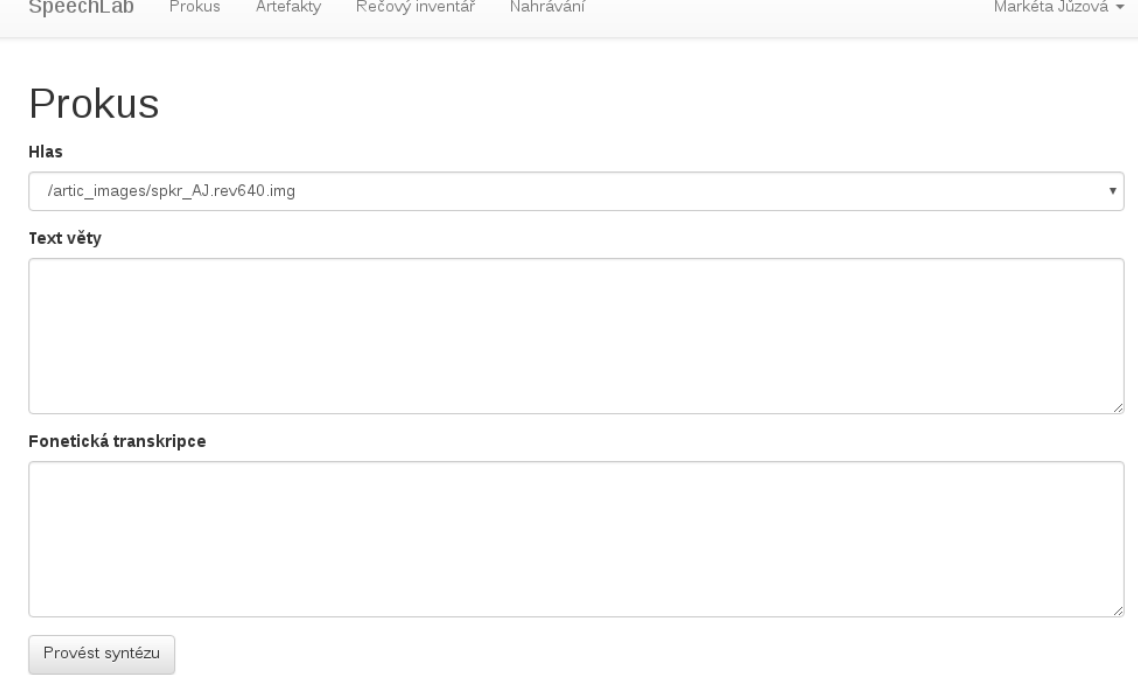

Obr. 2: Spuštění nástroje *Prokus*.

U některých z nich je navíc k dispozici více verzí (revizí), ze kterých je možné vybírat – např. pro český ženský hlas **Iva** je v čase vytváření tohoto dokumentu k dispozici verze rev611 a mobile.rev569 (viz obr. [3\)](#page-6-0). Obecně platí, že vyšší číslo revize označuje novější verzi daného hlasu. Pro získání co nejkvalitnější syntetizované promluvy je rovněž vhodné **nevybírat** redukované verze pro mobilní zařízení (v popisku slovo mobile), které obsahují menší počet jednotek, a proto výsledná promluva většinou nezní tak dobře, jako při použití "normální" verze (/artic\_images/spkr\_XX.revYYY.img).

#### <span id="page-5-0"></span>**3.3.2 Zadání požadovaného textu**

Po výběru hlasu zadejte do pole **Text věty** text, který chcete vysyntetizovat, a to včetně čárek a koncové interpunkce. Můžete najdenou syntetizovat i více vět. V poli **Fonetická transkripce** následně uvidíte Vámi zadaný text převedený do fonetické (výslovnostní) podoby (obr. [4\)](#page-6-1). Používané znaky české fonetické abecedy jsou uvedeny v příloze.

V tomto formátu jsou jednotlivá slova od sebe oddělena znakem |, na začátku a konci každé věty je znak \$ (pauza) a před čárkami se vyskytuje znak # (značící krátkou pauzu). Fonetická transkripce textu dále odráží fonetické jevy, jako je spodoba či ztráta znělosti (např. s v přepisu slova ukázková) či měkčení hlásek před písmenem i/í, přidání vkladného

<span id="page-6-0"></span>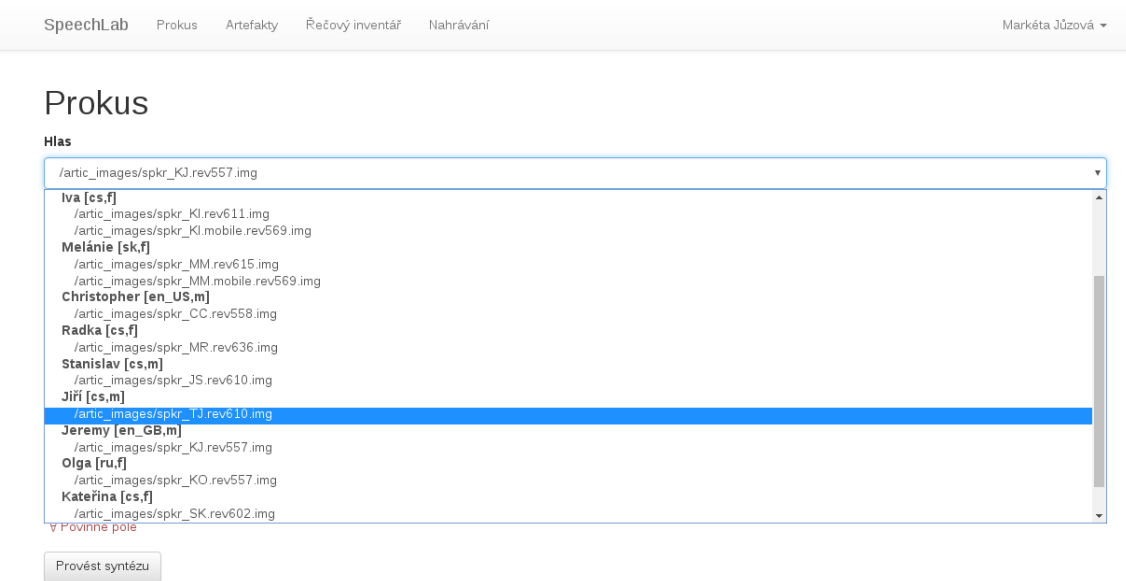

#### Obr. 3: Výběr hlasu v nástroji *Prokus*.

<span id="page-6-1"></span>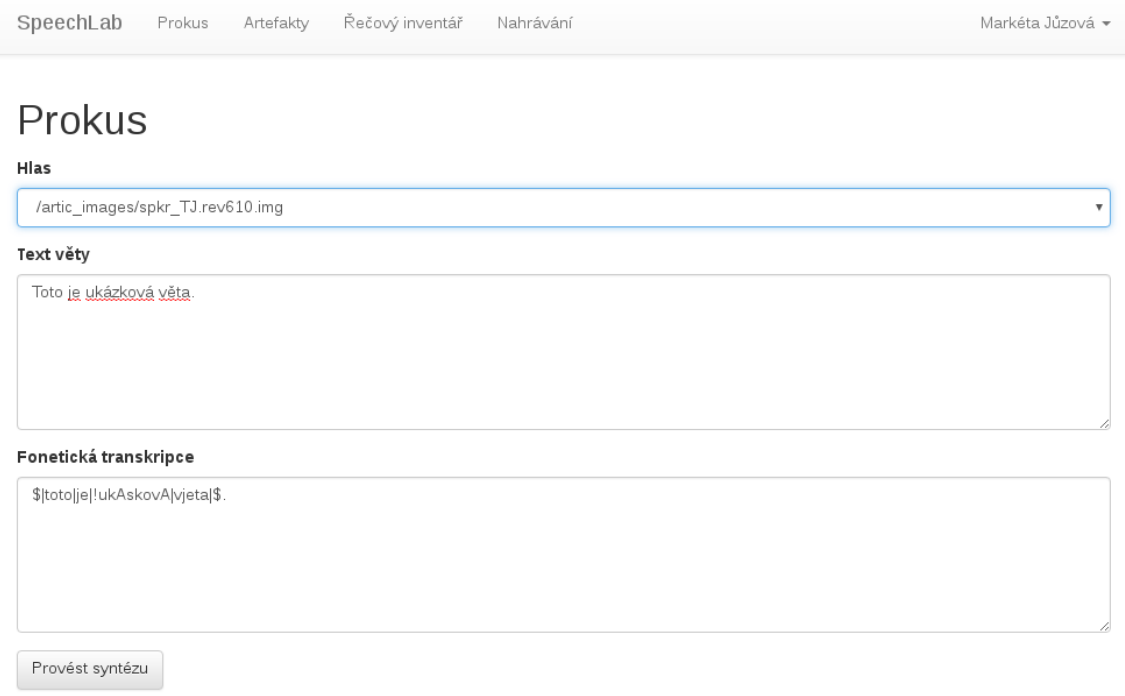

Obr. 4: Psaní věty v nástroji *Prokus*.

j před ě (viz vjeta) apod. Doufáme, že zobrazení fonetické transkripce Vám pomůže při kontrole správné výslovnosti cizích slov, zkratek a čísel.

#### <span id="page-7-0"></span>**3.3.3 Pravidla pro psaní textu**

Před provedením samotné syntézy doporučujeme alespoň rychlou kontrolu výslovnosti cizích slov a zkratek v poli **Fonetická transkripce**. Přestože je ale možné tuto transkripce upravovat, obecně to nedoporučuji – úpravy by měla provádět pouze osoba seznámená s používanou fonetickou abecedou a jednotlivými fonetickými jevy. Pokud výslovnost některého slova ze zadané věty podle Vás neodpovídá skutečnosti, je vhodnější upravit text zadaný v poli **Text věty** "tak, jak se čte". To platí i pro "rozepisování" různých zkratek, zvláště nejsou-li v prvním pádě. Jako příklad uveďme výraz

```
s Ing. Davidem Jonesem,
```
jehož fonetická transkripce bude vypadat pravděpodobně takto:

```
|s|!inZenIr davidem jonesem |s|1</sup>.
```
Pokud přepíšeme zadaný text následujícím způsobem:

```
s inženýrem Dejvidem džounsem,
```
nedojde ve fonetickém přepisu už k žádné chybě a bude vypadat následovně:

```
2in}|\mathbf{s}|\hspace{-.02in}|!inZen\text{Irem}|\text{dejvidem}|\text{Wynsem}|\.^2.
```
Pro zjednodušení práce s nástrojem *Prokus* tedy doporučujeme při zadávání textu následující:

- ∙ rozepsat zkratky
- ∙ přepsat cizí jména a názvy "tak jak se vyslovují"
- ∙ rozepsat číslovky
- ∙ doplnit čárky do míst, kde má být pauza (i přes to, že je to z gramatického hlediska špatně)

Na závěr této sekce doplňme, že text jde samozřejmě po provedení syntézy upravit (pokud zjistíte nějaké nedostatky ve výslovnosti).

<span id="page-7-2"></span><span id="page-7-1"></span><sup>1</sup>Znak ! se nazývá *ráz* a zjednodušeně řečeno se vyskytuje na začátku slvo začínajících samohláskou.  $2$ Znak W odpovídá  $[d\check{z}]$  a znak y dvojhlásce  $[\infty]$ .

#### <span id="page-8-0"></span>**3.3.4 Syntéza věty**

Po výběru hlasu, zadání požadovaného textu a případné kontrole fonetické transkripce provedete syntézu stiskem tlačítka **Provést syntézu**.

#### <span id="page-8-1"></span>**3.4 Možnosti práce se syntetizovanou promluvou**

Po vygenerování promluvy (pro delší souvětí či více vět může trvat několik vteřin) se v horní části zobrazí průběh zvukového signálu (viz obr. [5\)](#page-8-2). Svislé čáry označují hranice jednotek, ty jsou navíc vypsané v horním řádku zobrazení (jak bylo uvedeno v sekci [2,](#page-3-0) jedná se o difóny). Hranice jednotek, které jsou v 2. řádku (pod vypsanými jednotkami) zvýrazněné červeně, označují místa napojení signálu; neoznačená místa znamenají, že jednotky pochází ze stejné nahrané věty, kde spolu sousedily. Zhruba v polovině zobrazení je časová osa a v dolní části pak spektrum signálu.

<span id="page-8-2"></span>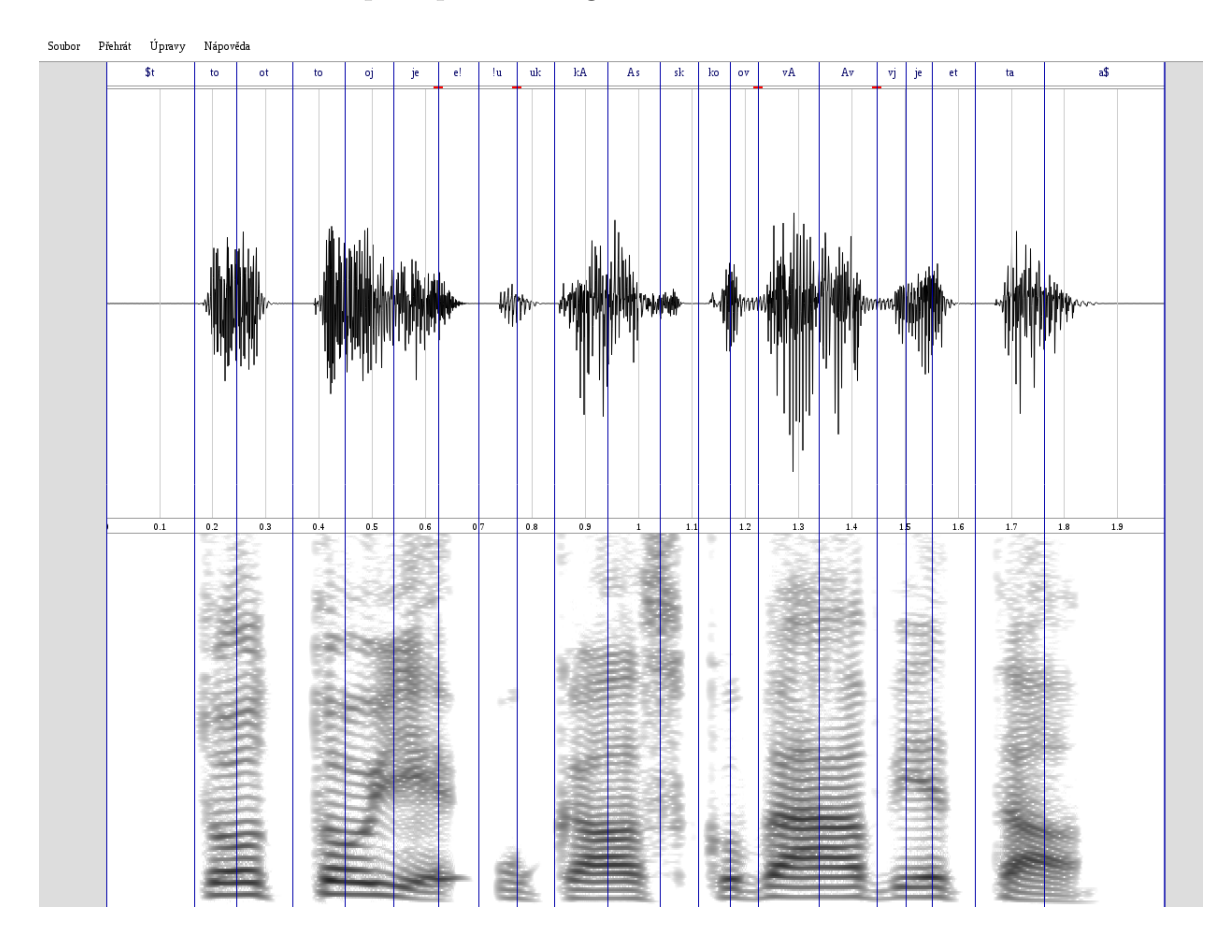

Obr. 5: Ukázka vygenerované promluvy.

V následujících sekcích jsou popsány jednotlivé možnosti základní práce se syntetizova-

nou promluvou – její přehrávání, zoom, označení části, ukládání apod. Nápovědu k těmto operacím naleznete rovněž v horní nabídkové liště.

#### <span id="page-9-0"></span>**3.4.1 Možnosti přehrávání**

Celou promluvu lze přehrát stiskem klávesy o či výběrem z nabídkové lišty **Přehrát** → **Vše**. V případě, že chcete přehrát pouze její část, je třeba nejprve stisknutím levého tlačítka myši a táhnutím označit požadované jednotky a poté zmáčknout klávesu p, která vyvolá přehrání pouze označené části. Pro přehrání libovolné části signálu (ne zarovnané na hranice jednotek) označte požadovaný úsek stiskem klávesy Shift, levým tlačítkem myši a táhnutím, po označení opět zmáčkněte klávesu p.

#### <span id="page-9-1"></span>**3.4.2 Prohlížení signálu – posun, přiblížení**

V případě delších (nebo několika) vět nejsou po vygenerování promluvy viditelné hranice jednotek a celá promluva je zmenšená tak, aby se vešla na šířku Vašeho prohlížeče. Pro přiblížení určité části signálu posuňte kurzor myši na toto místo a stiskem klávesy Ctrl a kolečkem myši můžete signál přibližovat/oddalovat. Pro posun v čase (posun doleva/doprava) použijte pouze kolečko myši.

#### <span id="page-9-2"></span>**3.4.3 Uložení vygenerované promluvy**

Pro uložení vygenerované promluvy zvolte v horní nabídkové liště **Soubor** → **Stáhnout wave** (viz obr. [6\)](#page-10-1). Promluva se uloží ve formátu wav do složky pro umístění stahovaných souborů nastavené ve Vašem prohlížeči – většinou se jedná o složku Downloads či Stažené. Název wav souboru bude odpovídat unikátnímu řetězci znaků v adresním řádku; např. promluva na obr. [7](#page-10-2) bude uložena jakou soubor s názvem wcegai0w.wav.

### <span id="page-9-3"></span>**3.5 Úpravy syntetizované promluvy**

Pokud neodpovídá vygenerovaná promluva Vašim představám, je několik možností, jak ji upravit. První, nejjednodušší způsob lze použít, pokud syntetizovaná promluva obsahuje chybnou výslovnost některého slova nebo číslovku či zkratku rozepsanou ve špatném pádě/čísle. V tomto případě použijte tlačítko Zpět ve Vašem prohlížeči (návrat na předchozí stránku), čímž se opět dostanete na úvodní stránku nástroje *Prokus* (obr. [2\)](#page-5-1), kde najdete Vámi zadanou větu i vybraný Vámi zvolený hlas. V zadaném textu věty upravte problematická slova/výrazy (doporučujeme dodržovat pokyny uvedené v [3.3.3\)](#page-7-0) a opět klikněte na volbu **Provést syntézu**. Pokud si myslíte, že by na některém místě ve větě měla

<span id="page-10-1"></span>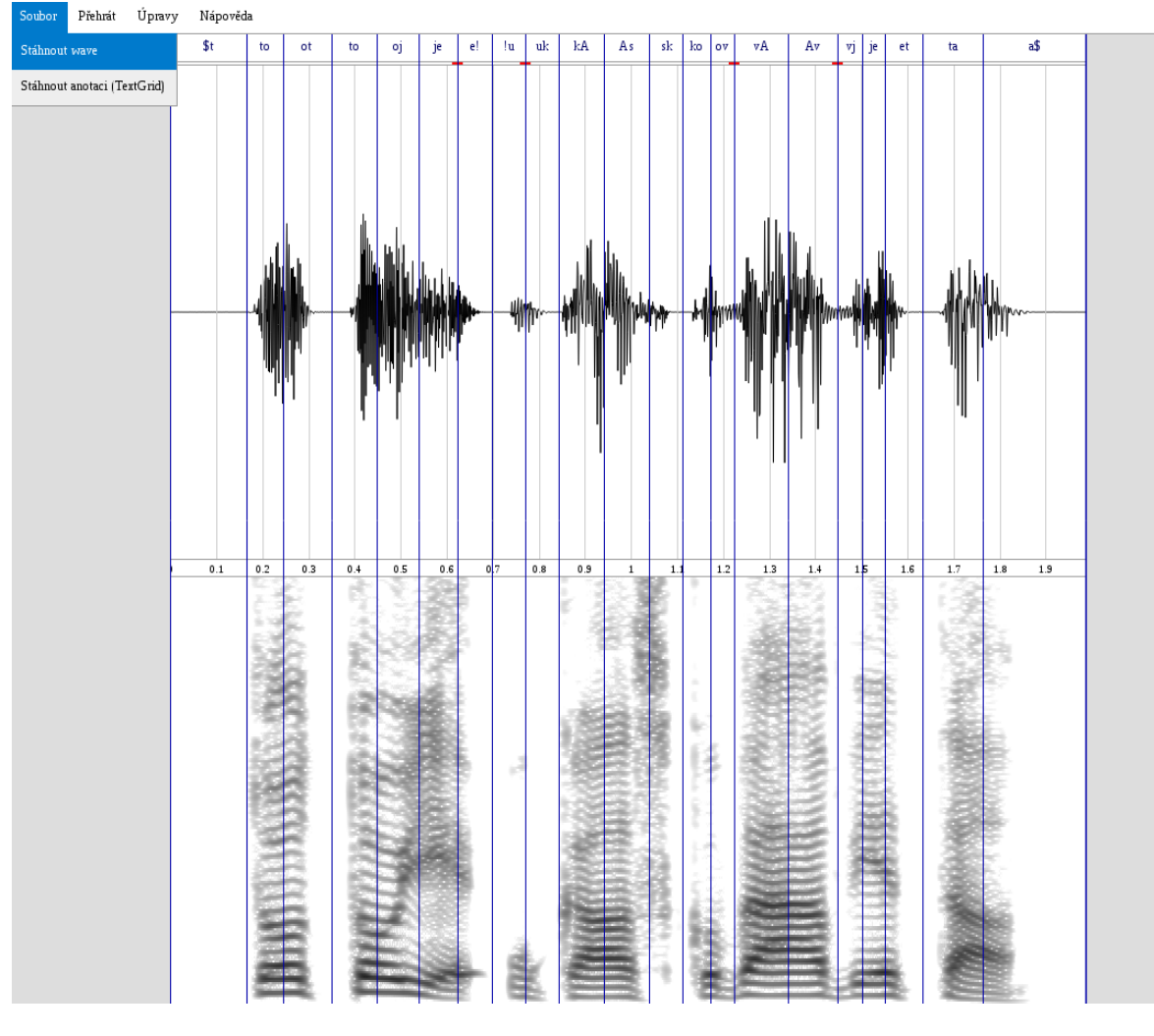

Obr. 6: Uložení vygenerované promluvy.

https://speechlab.zcu.cz/prokus/wcegai0w

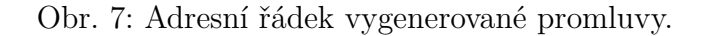

<span id="page-10-2"></span>být pauza, přidejte do textu čárku (přestože tam z hlediska pravopisu být namají) – čárka v zadaném textu způsobí vložení pauzy, mírné zpomalení a pravděpodobně i mírně stoupavou intonaci v posledních slabikách před čárkou.

#### <span id="page-10-0"></span>**3.5.1 Výskyt řečového artefaktu**

V případě, že některá jednotka zní nepřirozeně (např. slyšíte krátké a místo dlouhého á či e místo a, nebo slyšíte nějakou hlásku navíc) nebo v některém z napojení jednotek je slyšitelný přechod (přeskočení hlasu, "zazpívání"), je třeba využít další funkci nástroje *Prokus*, a to možnost vygenerování alternativních jednotek a náhrada jednotek v syntetizované promluvě. Jedná-li se o větší chybu (jako např. krátká/dlouhá samohláska, záměna hlásek apod.), označte nám prosím tuto jednotku/jednotky jako *artefakt*, abychom mohli zjistit, proč tato chyba nastala a snažit se ji opravit (takové chyby bývají způsobeny chybnou segmentací nahraných promluv či anotací). Po "nahlášení chyby" teprve provádějte další úpravy.

#### <span id="page-11-0"></span>**3.5.2 Nahlašování artefaktů**

Označte kliknutím levým tlačítkem myši jednotku, kterou chcete nahlásit (v případě více jednotek použijte klávesu Shift), a nabídky v horní liště vyberte **Úpravy** → **Označit artefakt** či stiskněte klávesu m. Objeví se okno s názvem **Označit artefakt**, ve kterém vyberte Skóre −1*.*0 a napište krátký komentář (viz obr. [8\)](#page-11-1).

<span id="page-11-1"></span>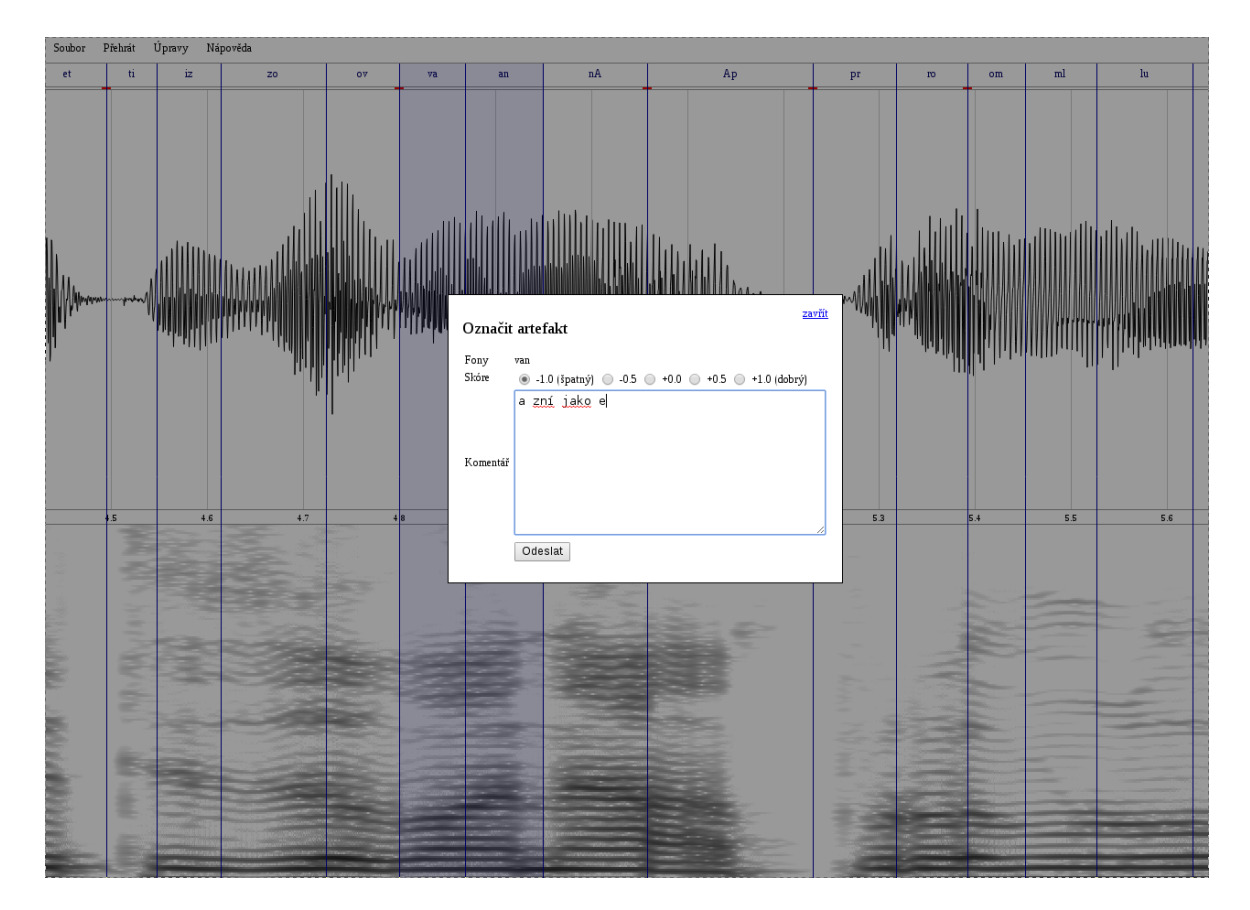

Obr. 8: Nahlášení artefaktu.

Poznámka: Nahlašujte nám prosím opravdu jen závažné chyby – drobnější nedostatky v

napojování jednotek zatím nehlašte!

#### <span id="page-12-0"></span>**3.5.3 Vygenerování alternativ**

Pro zobrazení seznamu alternativních jednotek vyberte konkrétní jednotku a stiskněte klávesu a či vyberte z horní nabídkové lišty **Úpravy** → **Alternativy**. Pokud se problém týká více jednotek (např. slyšíme e místo a), je třeba vygenerovat si alternativy postupně pro všechny tyto jednotky, kterých se problém týká. Obecně doporučuji řešit najednou max. 3 sousedící jednotky, zkoušení alternativ pro více jednotek najednou by bylo podle našeho názoru velmi chaotické. Na obr. [9](#page-12-1) je zobrazen výchozí stav při vygenerování alternativ pro sousední jednotky va a an. V seznamu alternativních jednotek je vlevo vidět textový kontext dané jednotky, označení nahrávky a vpravo délka dané alternativní jednotky (tento údaj se může hodit v případě, že potřebujete určitou jednotku zkrátit/prodloužit). Jako první v seznamu je vždy původní jednotka, která byla při syntéze vybrána (měla nejlepší – minimální – skóre). Poté následují další jednotky seřazené vzestupně podle vypočteného skóre.

<span id="page-12-1"></span>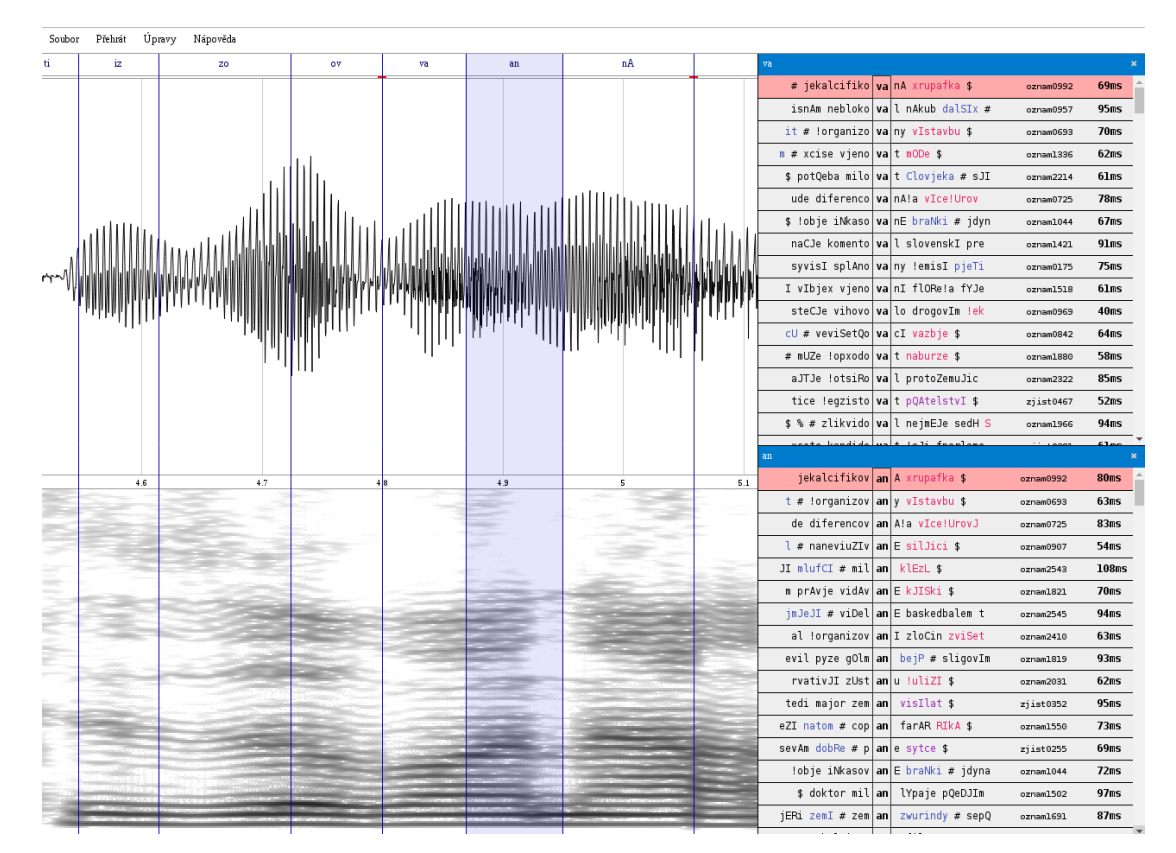

Obr. 9: Vygenerované alternativy pro 2 zvolené jednotky.

#### <span id="page-13-0"></span>**3.5.4 Zkoušení různých alternativ**

V seznamech se jednotky vybírají kliknutím myši. Po vybrání určité alternativy (obr. [10\)](#page-13-2) je okamžitě původní jednotka touto jednotkou nahrazena v signále, což si můžete poslechnout stisknutím tlačítka o či výběrem z nabídkové lišty.

<span id="page-13-2"></span>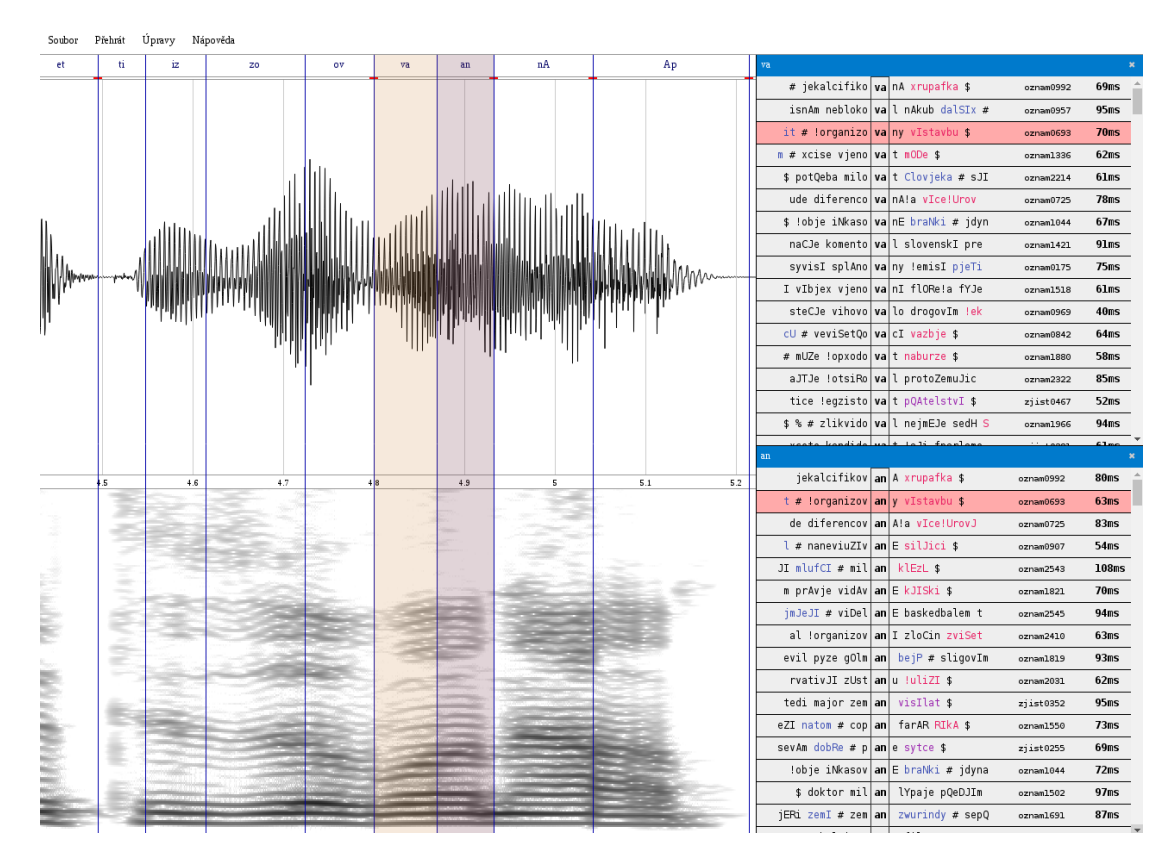

Obr. 10: Vybrání alternativ pro zvolené jednotky.

#### <span id="page-13-1"></span>**3.5.5 Jak vybrat "správnou" jednotku**

Neexistuje jednoduchý způsob, jak vybrat správnou jednotku. Obecně platí, že je třeba zkoušet měnit alternativy a poslouchat, dokud věta nebude znít tak, jak si přejete. Vodítkem Vám může být průběh signálu či jeho spektrum, pomoci může i údaj o délce jednotky v seznamu alternativ a kontext jednotky.

### <span id="page-14-0"></span>**4 Závěr**

Věříme, že nástroj *Prokus* Vám dobře poslouží pro generování syntetizovaných promluv a jejich úpravu. V případě nejasností nás můžete kontaktovat prostřednictvím e-mailu <artic@kky.zcu.cz>.

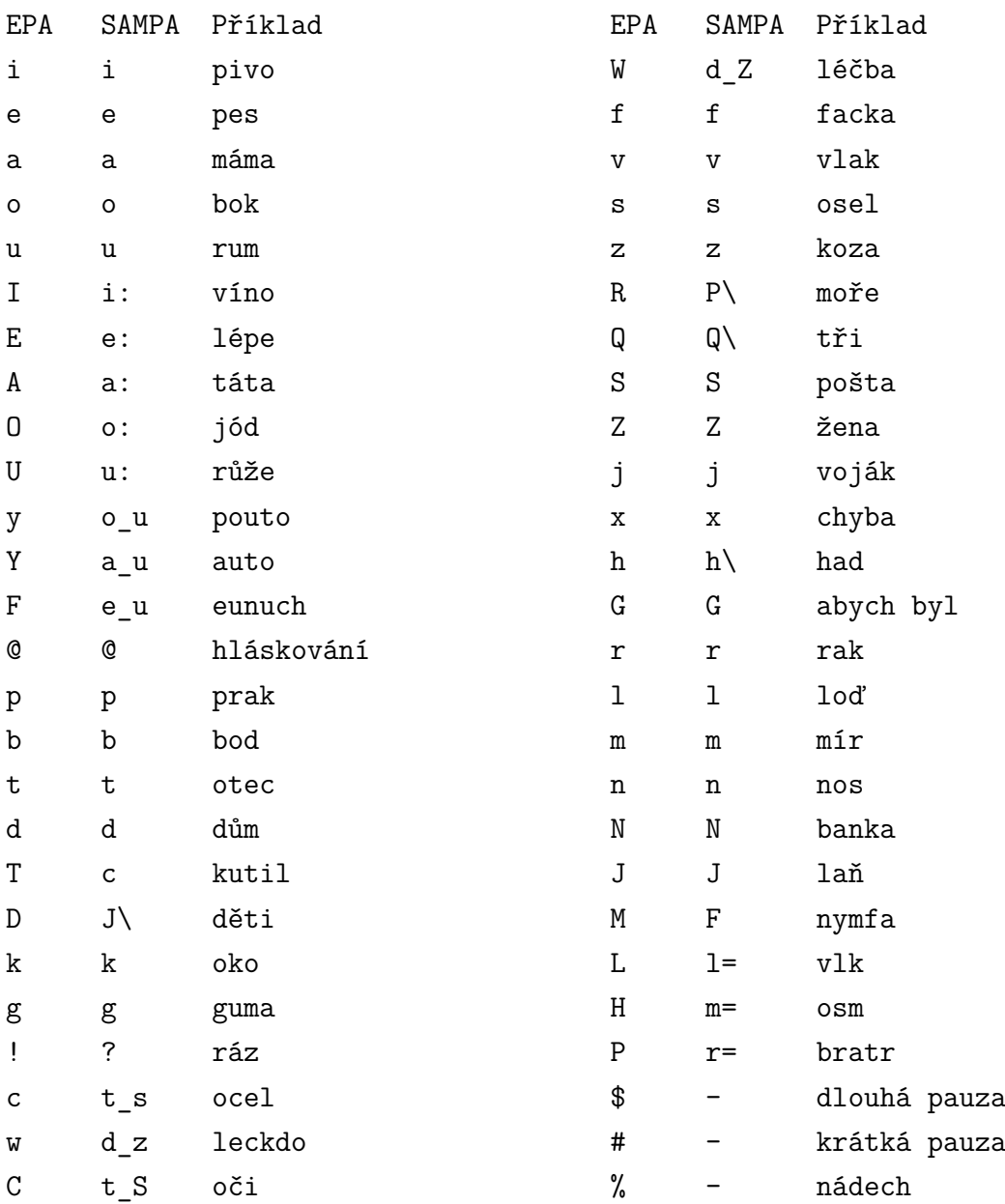

## **Příloha: Česká fonetická abeceda**